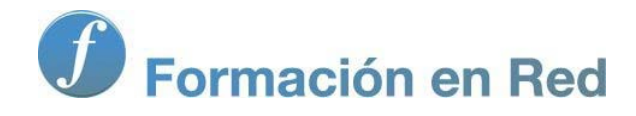

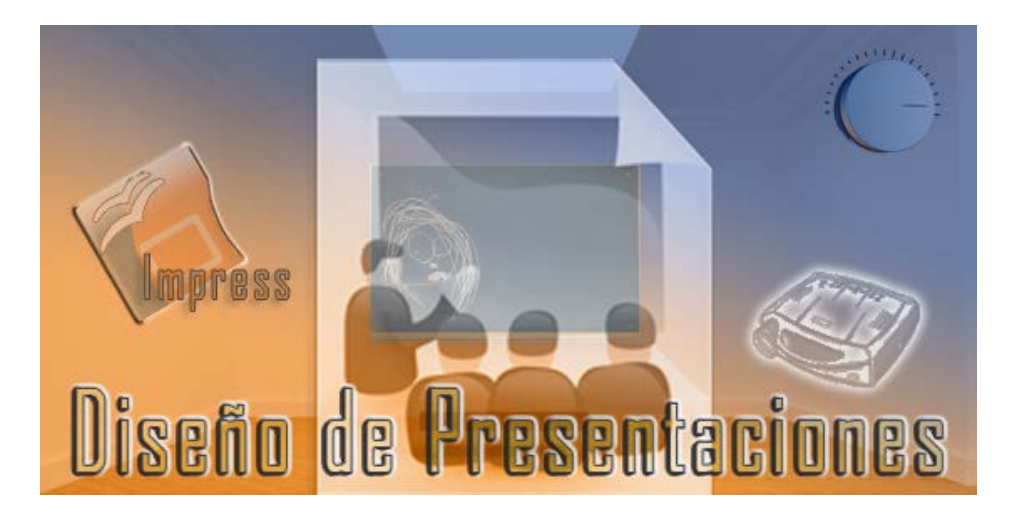

Ministerio de Educación

# Diseño de Presentaciones en la Enseñanza

**Módulo 5: Herramientas de Diseño**

Instituto de Tecnologías Educativas 2011

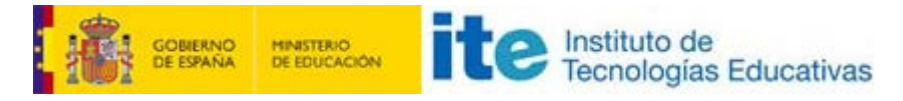

**Diseño de Presentaciones en la Enseñanza (OpenOffice)**

#### **Herramientas de Diseño**

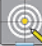

- Grupo de herramientas Rectángulo
- Grupo de herramientas Círculos y óvalos
- Barra de herramientas Dibujo
- Grupo de herramientas Líneas y flechas **Líneas de dimensiones**
- Grupo de herramientas Formas básicas
- Grupo de herramientas Formas de símbolos
- Grupo de herramientas Flechas de bloque
- Grupo de herramientas Llamadas
- Grupo de herramientas Estrellas y banderas
- Grupo de herramientas Conector
- Grupo de herramientas Diagramas de flujo
- Grupo de herramientas Objetos 3D
- Grupo de herramientas Curva
	- **Polígono**
	- Línea a mano alzada
	- **D** Curva

#### **Grupo de herramientas Rectángulo**

En la barra de herramientas **Dibujo** sólo aparece la herramienta **Rectángulo**, el grupo de herramientas **Rectángulo** no está visible por lo que para mostrarlo debemos ejecutar el comando **Ver>Barras de herramientas**, y en el submenú que aparece seleccionamos **Rectángulo**. En la figura 13.1 podemos ver esta barra de herramientas.

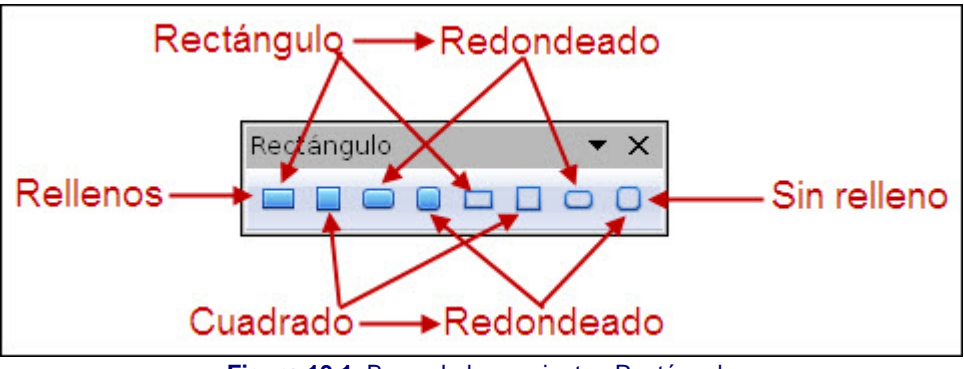

**Figura 13.1.** Barra de herramientas Rectángulo

Para utilizar cualquiera de estas herramientas sólo tenemos que seleccionarla y trazar con ella del mismo modo que con la herramienta **Rectángulo**. Una vez dibujadas, muestran los puntos de control (en color verde) con los que podemos modificar su tamaño.

Si hacemos clic sobre la herramienta **Puntos** , o pulsamos la tecla **F8** para activar esta herrameinta veremos que los puntos de control cambian de color siendo ahora azules y además aparece un nuevo punto de control especial, de mayor tamaño como se puede ver en la figura 13.2, se trata del control del redondeo de las esquinas.

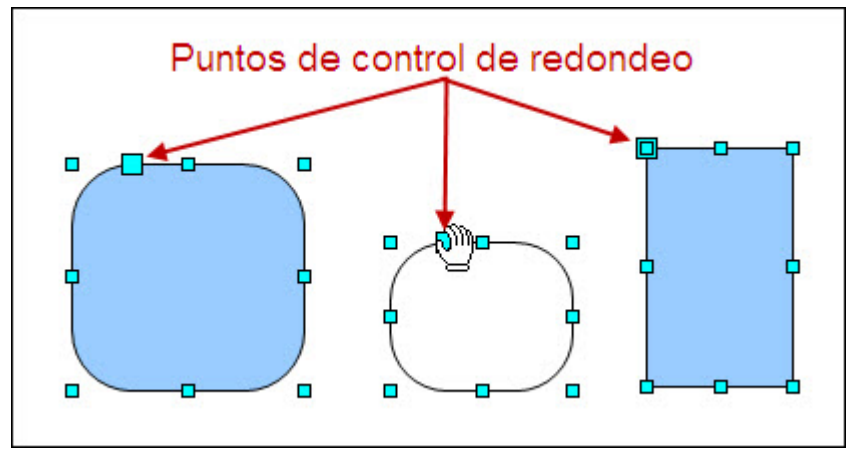

**Figrua 13.2.** Punto de control para el redondeado

Si colocamos el puntero del ratón sobre él veremos que se transforma en una mano con la que podemos arrastrar para aumentar o disminuir el redondeo aplicado a las esquinas. Si la figura que hemos trazado no es de esquinas redondeadas veremos que el punto de control de redondeo se coloca sobre el punto de control de la esquina superior izquierda. Colocando el puntero sobre él podemos redondear las esquinas.

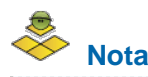

*Si trazamos un rectángulo o un cuadrado sin redondeo con las herramientas de Formas básicas no aparecerá el punto de control de redondeo.*

#### **Grupo de herramientas Círculos y óvalos**

Este grupo de herramientas tampoco lo encontramos en la barra de herramientas **Dibujo**, si queremos abrirlo tendremos que ejecutar el comando **Ver>Barras de herramientas** y seleccionar la opción **Círculos y óvalos** del menú que se despliega. Tras seleccionarlo lo tendremos como barra de herramientas flotante tal como aparece en la figura 13.3 en la que mostramos las correspondientes indicaciones. Al igual que en el grupo de herramientas **Rectángulo** también aparecen la mismas herramientas con relleno y sin relleno.

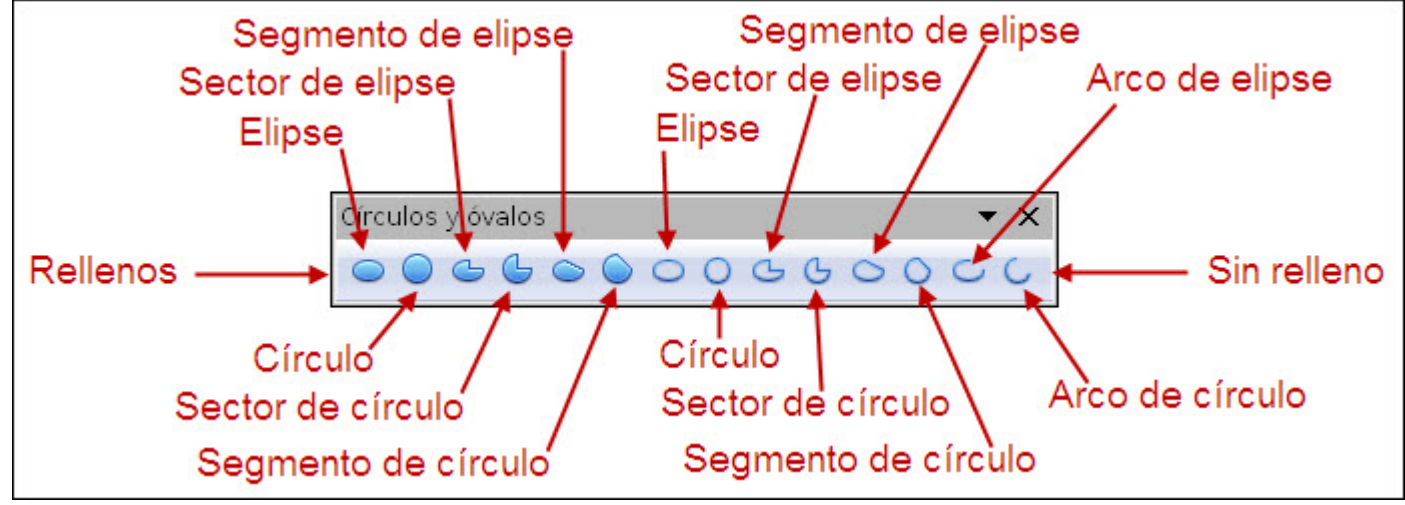

**Figura 13.3.** Grupo de herramientas Círculos y óvalos

Dentro de este grupo se encuentra una herramienta que ya hemos visto como herramienta simple, Elipse. Las demás herramientas, dependiendo de si utilizamos una herramienta para dibujar una figura completa (elipse o círculo) o una herramienta para dibujar una parte de una figura (sector, segmento o arco), el procedimiento de trabajo es diferente.

Puesto que ya conocemos el trazado de las elipses y círculos, veremos ahora los pasos que hay que seguir para dibujar con las otras herramientas y tomaremos con ejemplo la herramienta Sector:

- 1. Seleccionamos la herramienta Sector (una de las dos), con doble clic si queremos que se seleccione permanentemente.
- 2. Llevamos el puntero al área de la diapositiva y veremos que el puntero muestra un pequeño sector en su parte inferior derecha.
- 3. Hacemos clic en la posición en la que vamos a comenzar el trazado y sin soltar arrastramos. Veremos que se va trazando una elipse.
- 4. Cuando tenga el tamaño y la forma deseada soltamos el botón del ratón y veremos que aparece una elipse completa y un radio de la misma.
- 5. Sin pulsar movemos el puntero para situar la posición del primer radio y hacemos clic cuando esté en la posición adecuada. Tras hacer clic veremos que aparece otro radio.
- 6. Sin pulsar llevamos el segundo radio a la otra posición del sector y hacemos nuevamente clic para terminar de dibujar el sector.

Después de trazar cualquiera de las figuras no completas podemos activar la herramienta **Puntos** y veremos aparecer dos puntos de control especiales con los que podemos modificar la amplitud del sector, del arco, del segmento, etc., simplemente arrastrando estos puntos.

#### **Actividad 13.1.**

En la figura 13.4 podemos ver un sencillo diseño que se ha realizado utilizando las herramientas que hemos aprendido a usar hasta ahora. Trata de realizar algo parecido.

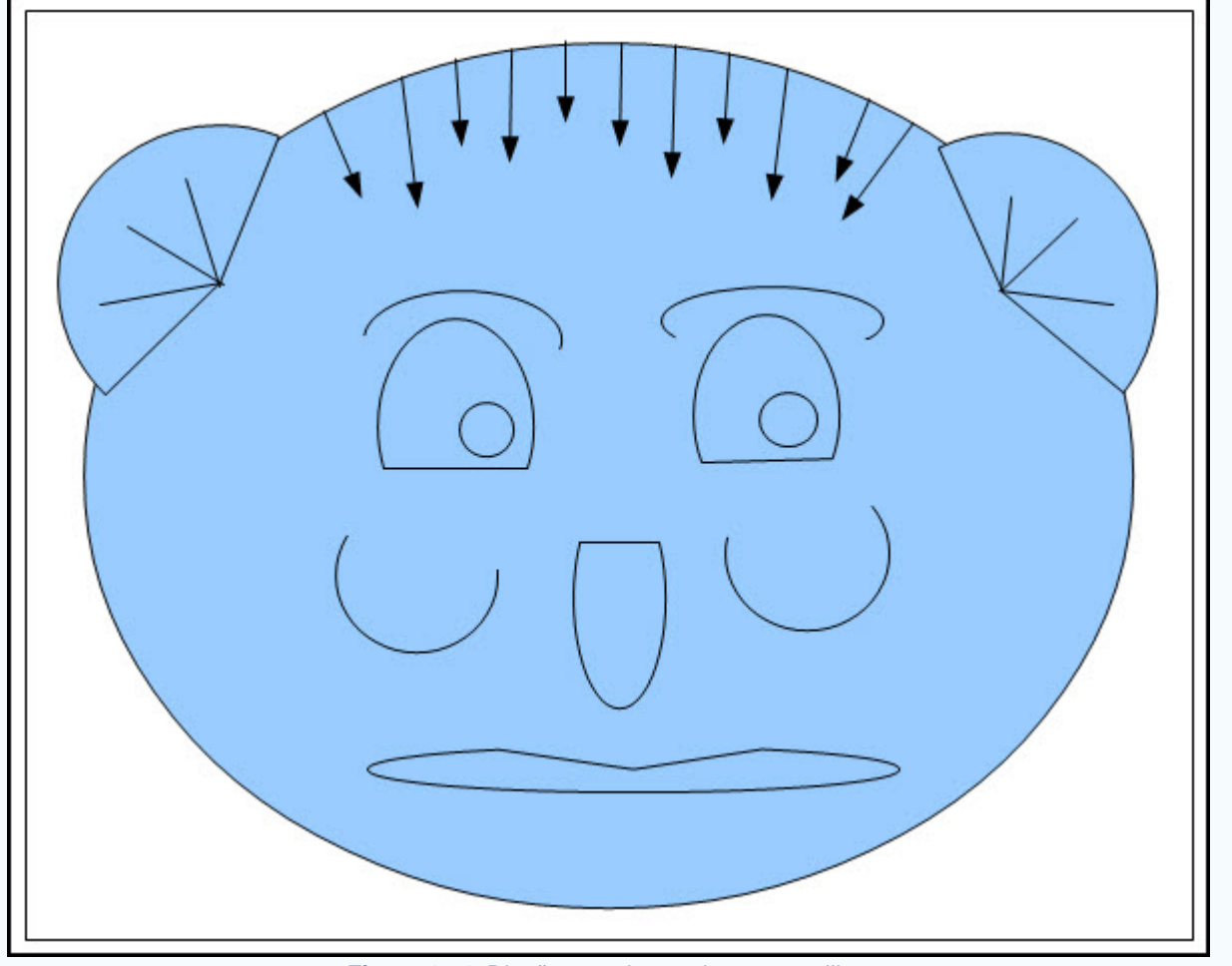

**Figura 13.4.** Diseños con herramientas sencillas

#### **Barra de herramientas Dibujo**

Además de la herramientas y grupos de herramientas que inicialmente aparecen en la barra de herramientas **Dibujo** hay otras herramientas y grupos de herramientas que no aparecen en la barra pero podemos mostrarlas en cualquier momento para que de ese modo estén disponbles.

Eso es lo que ocurre con el grupo de herramientas **Líneas y flechas**. Para añadir una herramienta o un grupo de herramientas a la barra debemos seguir los pasos que se indican a continuación:

- 1. En la barra de herramientas **Dibujo** abrimos el **Menú de la barra de herramientas Dibujo** . Está situado a la derecha de la barra representado por un botón con una punta de flecha hacia abajo.
- 2. En el menú que se despliega seleccionamos la opción **Botones visibles**. Veremos aparecer un nuevo menú con todos los botones disponibles como se muestra en la figura 13.5.
- 3. Activamos el botón **Líneas y flechas** y veremos aparecer el grupo por delante del de **Formas básicas**.

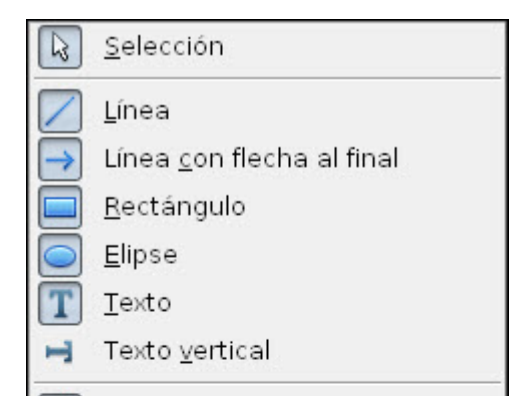

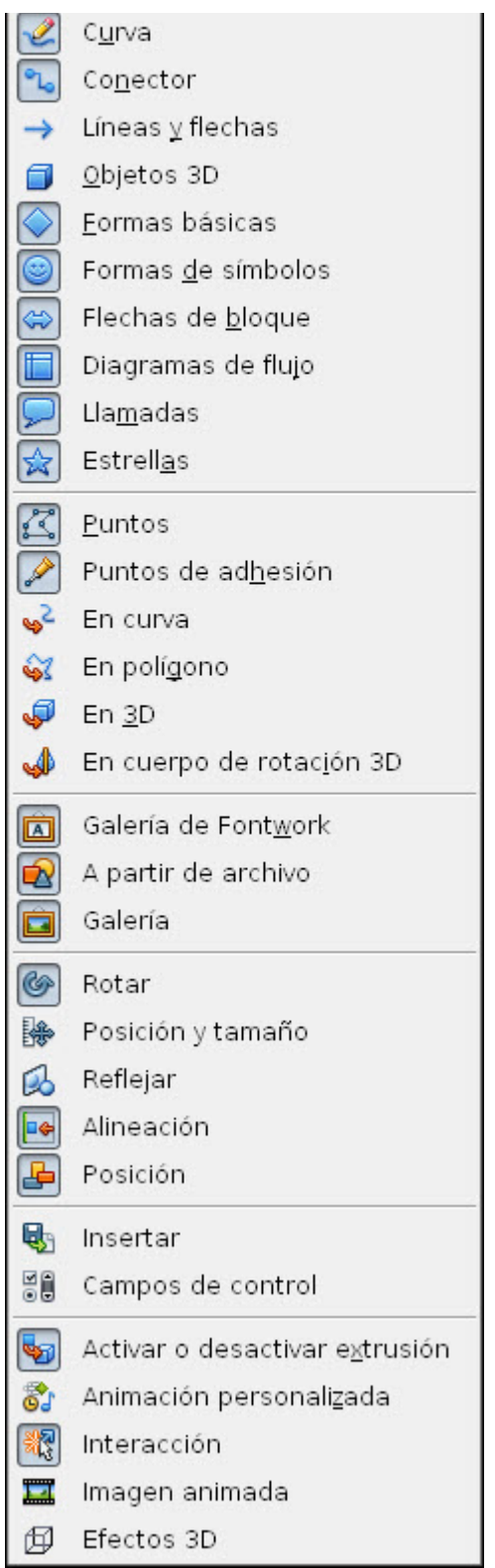

**Figura 13.5.** Menú de Botones visibles de la barra de herramientas Dibujo.

<sup>1</sup>Nota *El mismo procedimiento que hemos realizado para editar el contenido de la barra de herramientas Dibujo podemos utilizarlo con cualquier otra barra de OpenOffice Impress.*

## **Grupo de herramientas Líneas y flechas**

Continuamos viendo los diferentes grupos de herramientas y veremos en esta ocasión otro de los grupos que no aparece inicialmente en

la barra de herramientas **Dibujo**, se trata del grupo de herramientas Líneas y flechas **. En esta ocasión, si hemos seguido los** pasos del apartado anterior tendremos el grupo de herramientas en la barra.

Ahora sólo tenemos que hacer clic sobre el botón para que se despliegue y nos muestre el contenido del grupo como aparece en la figura 13.6.

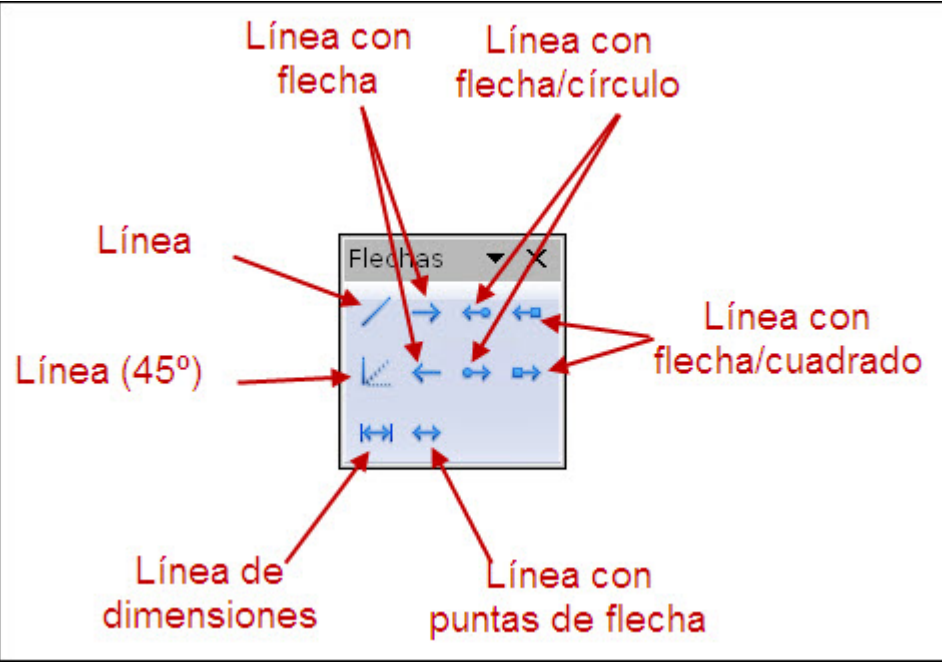

**Figura 13.6.** Grupo de herramientas Líneas y flechas

Para el uso de estas herramientas seguimos los mismos pasos que en el trazado de un rectángulo, a excepción de la herramienta **Línea de dimensiones** que dadas sus características singulares utiliza un procedimiento diferente.

Si después de trazar cualquier tipo de línea colocamos el puntero del ratón sobre cualquiera de los puntos de control de los extremos y arrastramos podemos modificar la dirección de la líena. Si colocamos el puntero sobre cualquier parte de la líneas veremos aparecer las cuatro flechas del cursor de movimiento que nos permite llevar la línea a otra posición.

La herramienta **Línea (45º)** traza líneas en horizontal, en vertical y en diagonal con 45 grados de inclinación.

#### **Líneas de dimensiones**

La herramienta Línea de dimensiones **KX**, además de dibujar la línea con las acotaciones correspondientes, muestra también un rótulo en el que marca la longitud de la línea en centímetros. Para dibujar acotaciones sobre cualquier objeto seguiremos los pasos que vienen a continuación:

- 1. Seleccionamos la herramienta **Línea de dimensiones**.
- 2. Colocamos el puntero sobre el lugar en que vamos a comenzar, que puede ser un espacio vacío o un punto de cualquier otro objeto que queramos acotar.
- 3. Hacemos clic y arrastramos hacia la posición final de la cota.
- 4. Hacemos nuevamente clic al final y aparece la línea de dimensiones con su correspondiente etiqueta, como podemos ver en la figura 13.7.

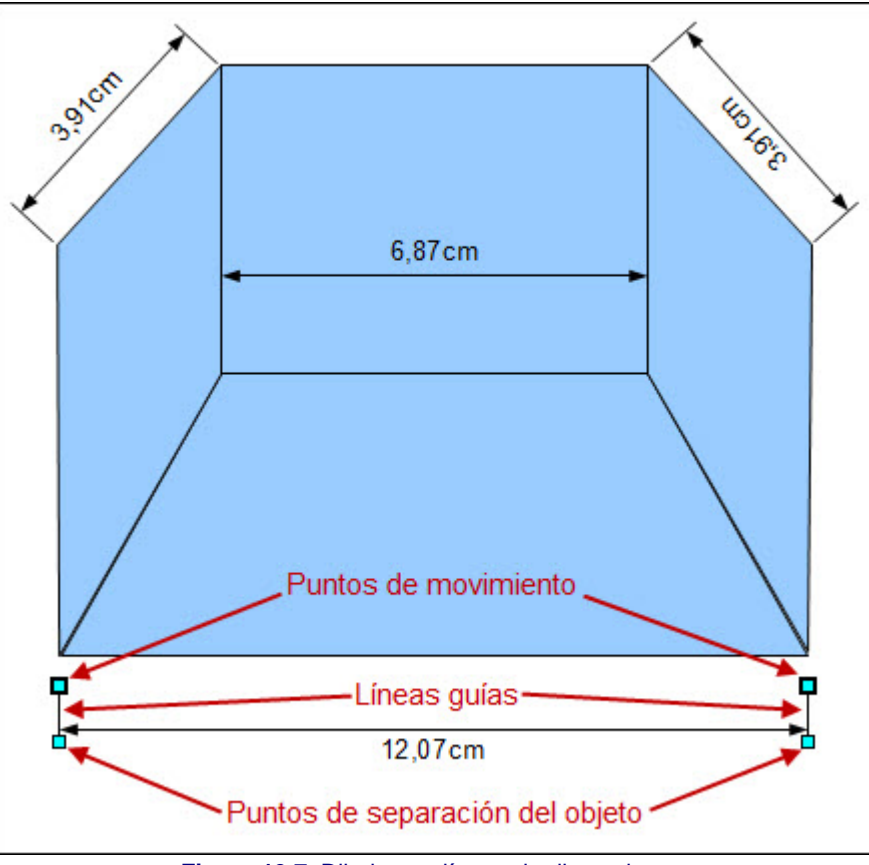

**Figura 13.7.** Dibujo con líneas de dimensiones

Al terminar de trazar una línea de dimensiones vemos que ésta aparece con cuatro puntos de control que podemos utilizar para diferentes tareas:

- Los puntos de separación del objeto podemos utilizarlos para separar o aproximar la línea de dimensión al objeto haciendo más cortas o más largas las líneas guías.
- Los puntos de movimiento nos permiten que movamos sólo un punto para colocarlo en otra posición diferente, pudiendo cambiar así el tamaño y la dirección de la línea de dimensiones. Tras realizar este tipo de cambio podremos comprobar que la etiqueta de la línea mostrará el nuevo tamaño.

En este tipo de líneas también podemos cambiar la etiqueta que inicialmente aparece con un tipo de letra y un tamaño predeterminados. Para ello seleccionamos la herramienta **Texto** y hacemos clic sobre el texto de la etiqueta y veremos que aparece en ella el cursor de inserción de texto. Ya podemos seleccionar el texto y aplicarle los cambios que consideremos oportunos.

En la animación 13.1 podemos ver cómo se trazan las líneas de dimensión.

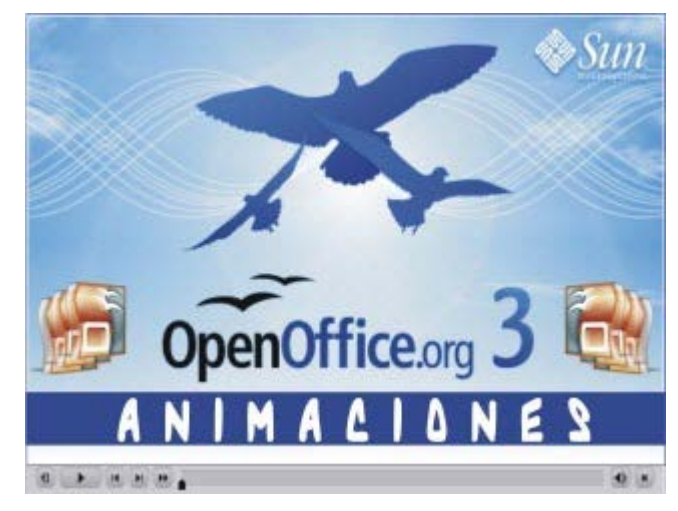

**[Animación 13.1.](file:///D|/Usuarios/gpea0003/Desktop/pres_Cd_exe/pres_Cd_pag_sola/Mod05_Tem13/Ani13_01.swf)** [Trazando líneas de dimensiones](file:///D|/Usuarios/gpea0003/Desktop/pres_Cd_exe/pres_Cd_pag_sola/Mod05_Tem13/Ani13_01.swf)

#### **Grupo de herramientas Formas básica**

Este grupo de herramientas, **Formas básicas** vira, ofrece un conjunto de 22 herramientas con las que podemos dibujar diferentes objetos. En la figura 13.8 podemos las herramientas que lo componen. Este grupo si se muestra en la barra de herramientas **Dibujo** y como ya sabemos, para abrir la barra de herramientas hacemos clic sobre el botón con punta de flecha que tiene a su derecha y después arrastramos por la barra inferior para colocarla flotante.

Los grupos de herramientas inicialmente aparecen en la barra de herramientas **Dibujo** mostrando una de sus herramientas, pero si seleccionamos cualquier otra para trabajar con ella veremos que será esa otra herramienta la que se muestra.

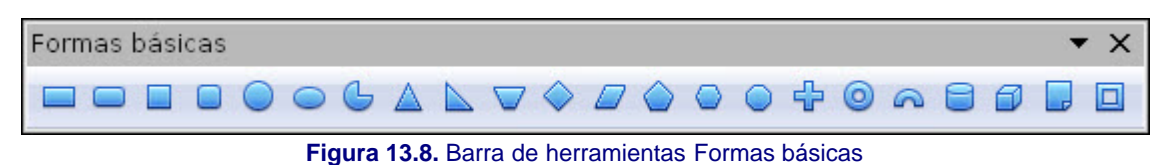

Después de trazar algunos de estos objetos aparecen sus correspondientes puntos de control, pero algunos de ellos muestran además un punto de control especial, de color amarillo, que permite modificar los aspectos especiales de la forma dibujada. Para comprobarlo dibujamos algunos de estos objetos y cuando veamos el punto de control amarillo situamos el puntero sobre él y veremos que se transforma en una mano con la que al arrastrar se producirá el correspondiente cambio.

En la animación 13.2 podemos ver cómo se trazan las formas básicas y cómo realizamos cambios en la forma de las mismas.

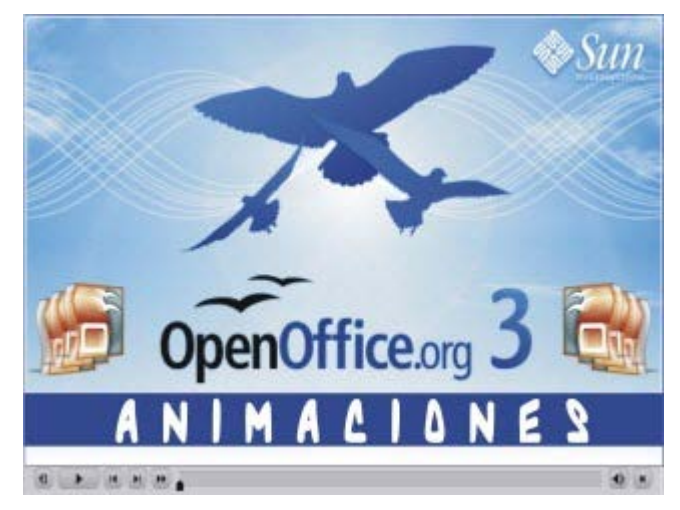

**[Animación 13.2.](file:///D|/Usuarios/gpea0003/Desktop/pres_Cd_exe/pres_Cd_pag_sola/Mod05_Tem13/Ani13_02.htm)** [Trazando y modificando formas básicas](file:///D|/Usuarios/gpea0003/Desktop/pres_Cd_exe/pres_Cd_pag_sola/Mod05_Tem13/Ani13_02.htm)

#### **Grupo de herramientas Formas de símbolos**

Este nuevo grupo de herramientas, **Formas de símbolos de formation de 18** herramientas con símbolos de uso frecuente para que los utilicemos directamente. Así podremos dibujar llaves, marcos, piezas de puzzles, corchetes, etc. En la figura 13.9 podemos ver este grupo de herramientas.

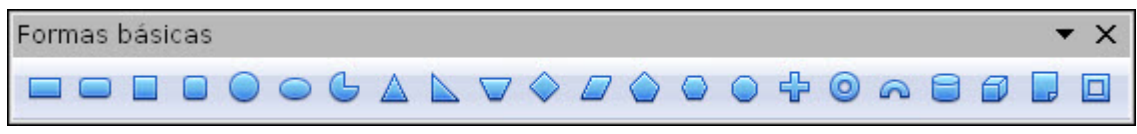

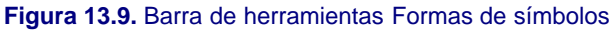

Al igual que las formas básicas, las herramientas de este grupo tras dibujarse muestran los correspondientes puntos de control y algunas de ellas también muestra uno o más puntos de control amarillo con los que conseguir retoques especiales.

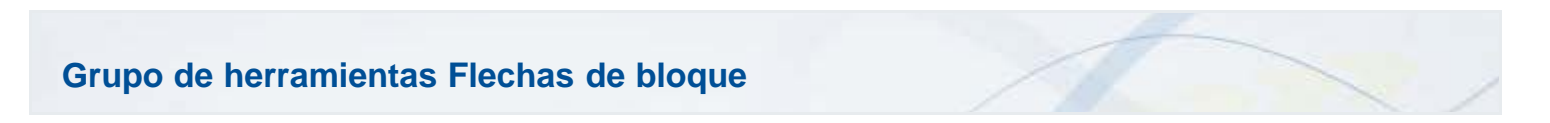

El grupo de herramientas Flechas de bloque **de la contra entrarce un conjunto de 26** botones con diferentes bloques de flechas fáciles de trazar para completar los diseños de nuestras diapositivas. En la figura 13.10 podemos ver este grupo de herramientas.

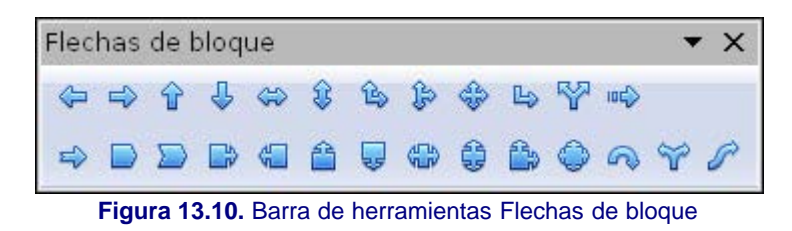

En ellas, después de trazadas, pueden aparecer hasta tres puntos de control amarillo que nos permitirán modificar la punta de la flecha o el cuerpo de la misma hasta adaptarlas especialmente.

#### **Grupo de herramientas Llamadas**

El grupo de herramientas **Llamadas** nos ofrece siete botones con los que dibujar los típicos bocadillos en los que introducir un texto indicativo o de aclaración. La figura 13.11 muestra esta barra de herramientas.

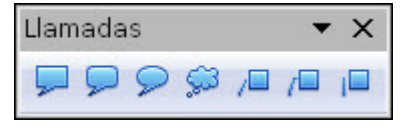

**Figura 13.11**. Barra de herramientas Llamadas

El punto o puntos de control especiales (amarillos) nos permiten modificar la posición y el tamaño de la línea o de la punta de la llamada de tal forma que podemos situarlas en cualquier posición y posteriormente ajustarlas.

En la animación 13.3 podemos ver el trazado y la modificación de algunas de estas llamadas.

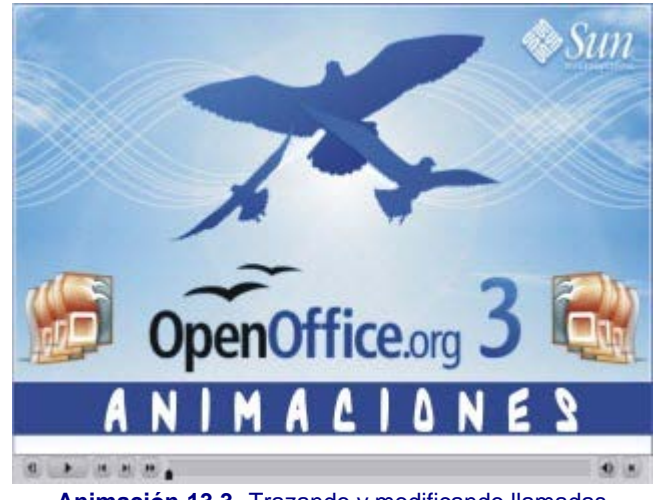

**[Animación 13.3](file:///D|/Usuarios/gpea0003/Desktop/pres_Cd_exe/pres_Cd_pag_sola/Mod05_Tem13/Ani13_03.swf)**[. Trazando y modificando llamadas](file:///D|/Usuarios/gpea0003/Desktop/pres_Cd_exe/pres_Cd_pag_sola/Mod05_Tem13/Ani13_03.swf)

#### **Grupo de herramientas Estrellas y banderas**

El grupo de herramientas **Estrellas x** i inos ofrece una serie de botones para trazar estrellas de diferentes números de puntas así como pergaminos y placas conmemorativas. En la figura 13.12 podemos ver esta barra de herramientas.

| Estrellas y banderas |  |  |  |  |  |  |  |  |             |  |
|----------------------|--|--|--|--|--|--|--|--|-------------|--|
|                      |  |  |  |  |  |  |  |  | 个太太朱条学女门口的门 |  |

**Figura 13.12.** Barra de herramientas Estrellas y banderas

En las estrellas, el punto de control amarillo nos permite controlar las puntas para hacerlas más o menos largas. En los pergaminos nos

permite controlar la parte enrollada de los mismos. Por último en la placa nos permite controlar la curvatura de las esquinas.

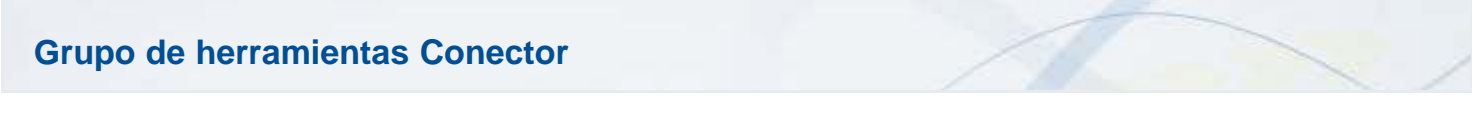

El grupo de herramientas **Conector** nos muestra un total de doce herramientas, aunque en realidad son cuatro tipos de líneas de conexión cada una de ellas con tres estilos diferentes (conector normal, conector con flecha y conector con flechas) como podemos ver en la figura 13.13.

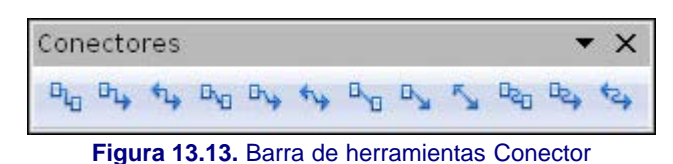

Las líneas conectoras que podemos trazar nos permiten unir unos objetos con otros. Para trazar estas líneas:

- 1. Primero dibujamos los objetos que vamos a enlazar con este tipo de conexiones.
- 2. Seleccionamos el tipo de conector que nos interese.
- 3. Aproximamos el puntero a uno de los objetos y veremos que sobre el objeto aparecen cuatro puntos de conexión. Hacemos clic sobre el punto de conexión que mejor nos venga.
- 4. Desplazamos el puntero hasta el otro objeto con el que vamos a enlazar y al acercarnos mostrará sus cuatro puntos de conexión. Hacemos clic sobre el punto que nos interese y queda fijada la línea de conexión que mostrará sus correspondientes puntos de control y los conectores de color rojo como aparecen en la figura 8.13.

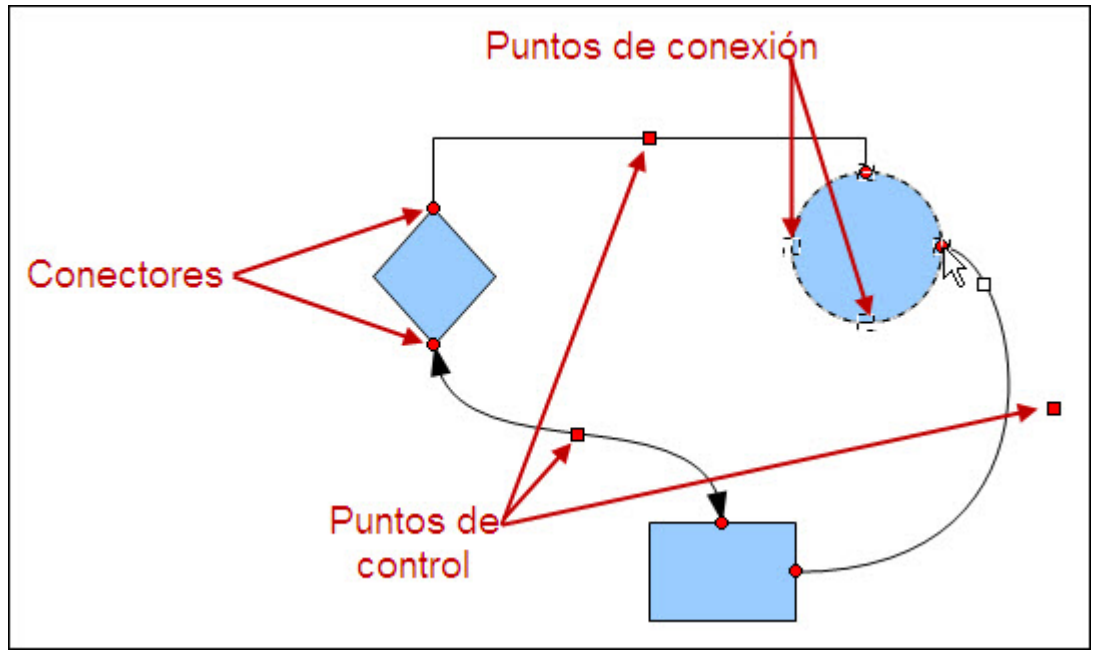

**Figura 13.14.** Elementos de los conectores

- Los puntos de control de la línea de conexión podemos utilizarlos para cambiar la posición del segmento central de la línea, sin que por ello se muevan los puntos conectores.
- Los puntos conectores los usaremos para cambiar el punto de conexión con el objeto, para lo cual basta con hacer clic sobre un conector y arrastrarlo hasta la nueva posición.

Si se nos ocurre mover cualquier objeto que está enlazado con una o más líneas de conexión comprobaremos que las líneas de conexión se mueven con él y se adaptan a la nueva posición en la que dejemos el objeto.

En la animación 13.4 podemos ver el trazado de algunas líneas conectoras entre objetos.

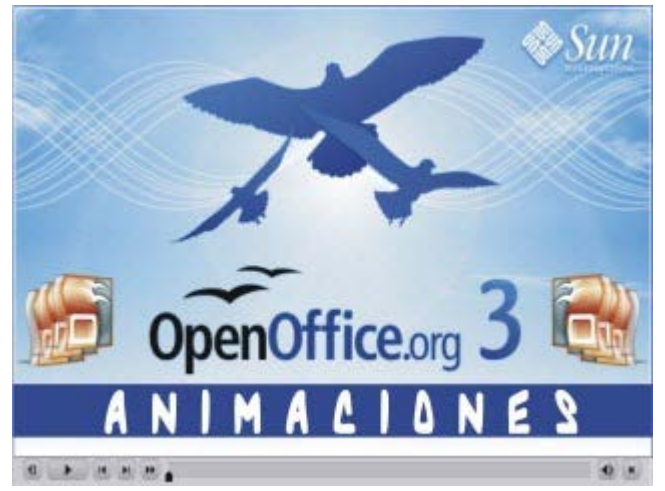

**[Animación 13.4.](file:///D|/Usuarios/gpea0003/Desktop/pres_Cd_exe/pres_Cd_pag_sola/Mod05_Tem13/Ani13_04.swf)** [Trazando líneas de conexión entre objetos](file:///D|/Usuarios/gpea0003/Desktop/pres_Cd_exe/pres_Cd_pag_sola/Mod05_Tem13/Ani13_04.swf)

### **Nota**

*También podemos trazar líneas de conexión libres, sin que sirvan de enlace entre dos objetos y veremos que estas líneas desconectadas muestran sus correspondientes puntos de control y sus conectores de color cyan. Si en cualquier momento enlazamos una de estas líneas libres con dos objetos veremos que sus conectores aparecen de color rojo.*

#### **Grupo de herramientas Diagramas de flujo**

El grupo de herramientas **Diagramas de flujo de contaba en grupo** muy especial que nos ofrece un conjunto de 28 elementos con los que podremos dibujar todo tipo de diagramas de flujo. Estos elementos, junto con las líneas de conexión, nos proporcionan un complemento especial para generar este tipo de diagramas.

Algunos de estos botones aparecen también formando parte de otros grupos de herramientas, pero si los utilizamos desde este grupo comprobaremos que ninguno tiene los puntos de control especiales. El contenido de esta nueva barra de herramientas podemos verlo en la figura 13.15.

| Diagrama de flujo |  |  |  |  |  |  |  |  |
|-------------------|--|--|--|--|--|--|--|--|
|                   |  |  |  |  |  |  |  |  |
|                   |  |  |  |  |  |  |  |  |
|                   |  |  |  |  |  |  |  |  |
|                   |  |  |  |  |  |  |  |  |
|                   |  |  |  |  |  |  |  |  |

**Figura 13.15.** Barra de herramientas Diagramas de flujo

Si observamos detenidamente comprobaremos que algunas de las barras que hemos ido viendo tenían todos sus botones colocados en una sólo línea y otras en varias líneas. Eso es debido a que todas las barras de herramientas se pueden modificar colocando el puntero sobre uno de sus márgenes y arrastrando para estirarlas o estrecharlas.

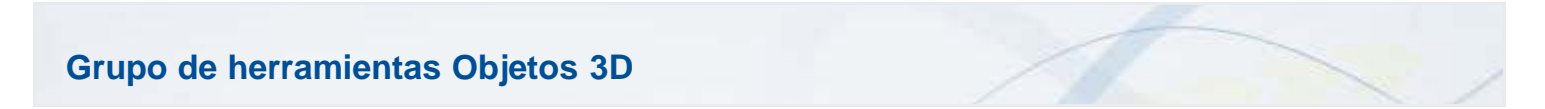

Este grupo de herramientas es el que nos ofrece las opciones de diseños más atractivas. Inicialmente esta barra no se encuentra visible y para mostrarla debemos ejecutar el comando Ver>Barras de herramientas o abrir el menú de la barra de herramientas **Dibujo** y activar la opción **Objetos 3D** y ya lo tendremos en esta barra como un grupo de herramientas. Si abrimos este grupo de herramientas veremos sus botones como aparecen en la figura 13.16.

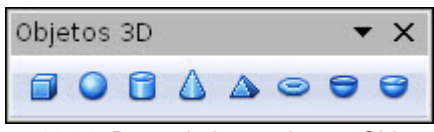

**Figura 13.16.** Barra de herramientas Objetos 3D

Para trazar un objeto 3D seleccionamos la herramienta apropiada y trazamos un rectángulo en el área de dibujo, con lo que veremos una forma tridimensional que representa el tamaño del objeto. Cuando soltemos el botón del ratón veremos materializada la imagen en 3D. En la figura 13.17 vemos varios objetos 3D además del proceso de trazado de uno de ellos.

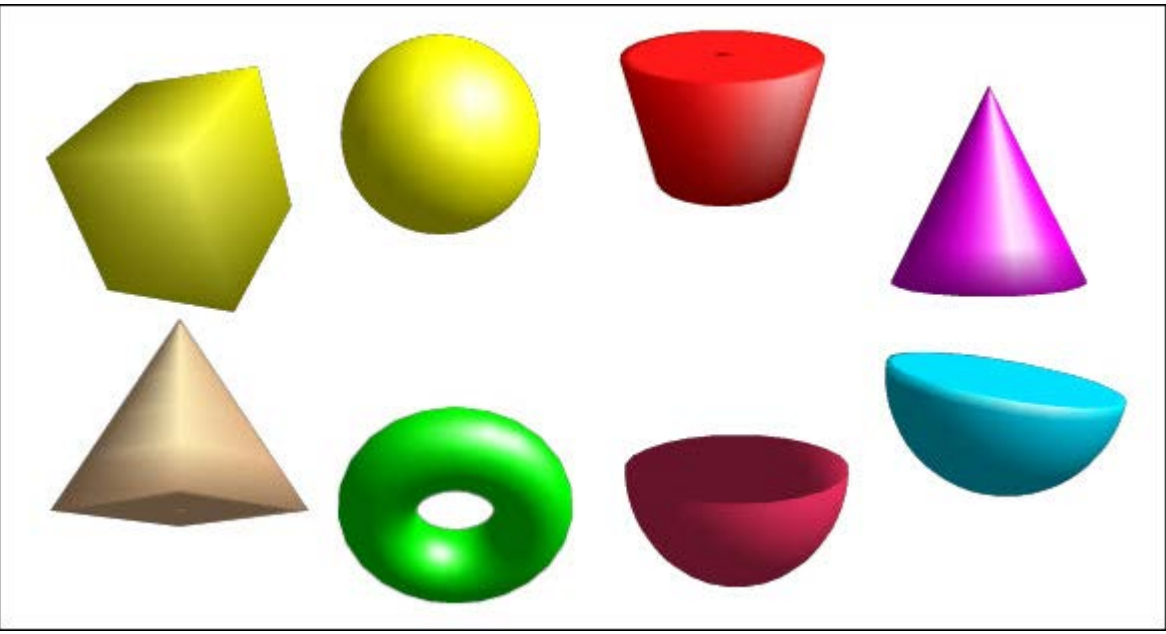

**Figura 13.17.** Objetos 3D

Con los objetos 3D podemos proceder de igual forma que con cualquier otro objeto a la hora de cambiar su tamaño, su color, su relleno o su posición. También podemos aplicarle un giro como a otros objetos, pero además existen una serie de cambios especiales que podemos realizar con este tipo de objeto pero esto último no es objeto de trabajo de este tema.

#### **Grupo de herramientas Curva**

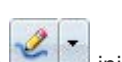

El grupo de herramientas **Curva** inicialmente muestra en la barra de herramientas **Dibujo**, la imagen de la herramienta **Línea a mano alzada**. En la figura 13.18 se muestra este grupo de herramientas con indicación de cada una de ellas. Al observarlo podríamos decir que, en realidad, se trata de un grupo de cuatro herramientas con doble opción cada una de ellas: con relleno y sin él.

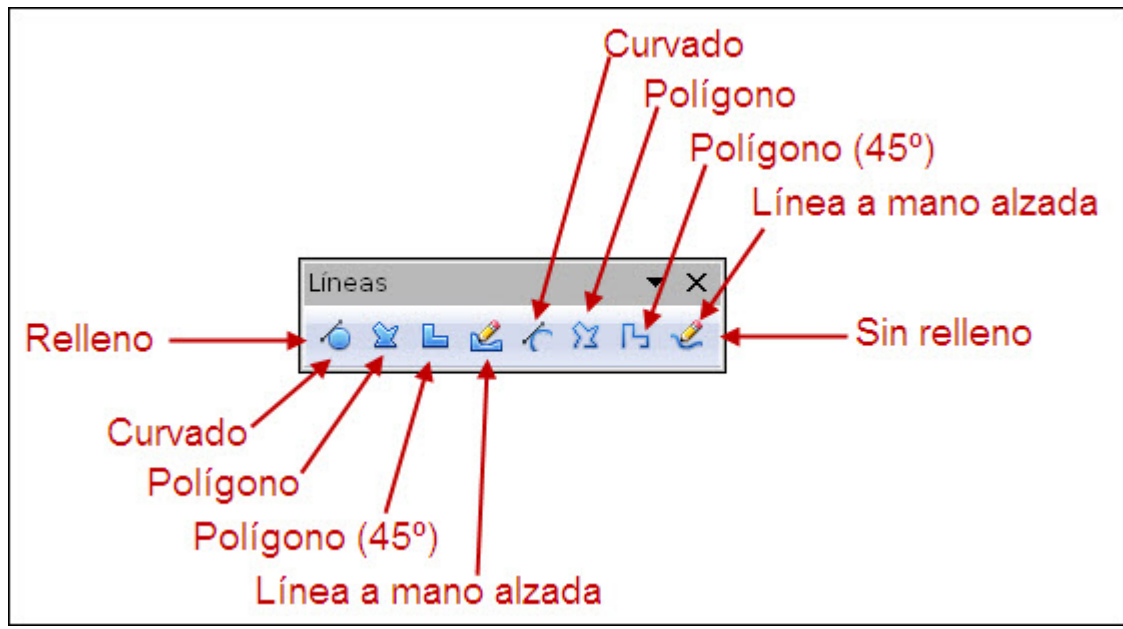

**Figura 13.18.** Barra de herramientas Curva

Cada una de estas cuatro herramientas se maneja de manera diferente, por lo que, a continuación, en los siguientes apartados, veremos cómo tenemos que proceder para usarlas comenzando por las más fáciles de usar.

#### **Polígono**

De los cuatro tipos de herramientas del grupo **Curva** comenzamos a trabajar con la herramienta **Polígono** 2 | 辽, tanto en su opción con relleno como en su opción sin relleno . Para dibujar un polígono relleno:

- 1. Seleccionamos la herramienta **Polígono relleno**.
- 2. Hacemos clic en el primer punto y mantenemos pulsado el botón izquierdo del ratón.
- 3. Arrastramos sin soltar el botón izquierdo y vemos que se va trazando una recta.
- 4. Soltamos el botón izquierdo para fijar el final del primer lado del polígono.
- 5. Movemos el ratón sin pulsar nada y otro lado del polígono sigue al cursor.
- 6. Hacemos clic para que se fije ese nuevo lado.
- 7. Repetimos los pasos 5 y 6 para trazar otros lados.
- 8. Para terminar de trazar el penúltimo lado hacemos doble clic y automáticamente se cerrará el polígono uniendo ese punto con el punto inicial y rellenándose de color. De tal forma, que con cualquier polígono, nosotros trazamos siempre un lado menos y el último se traza automáticamente.

Si trabajamos con el polígono sin relleno, lo que trazamos son líneas poligonales que pueden estar abiertas o cerradas. El procedimiento es el mismo, pero tenemos que trazar todos los lados, incluido el último, para el que tenemos que precisar la posición uniendo el punto inicial con el final si queremos cerrar el polígono.

Recordemos que para trabajar con mayor comodidad con estas herramientas es conveniente colocar el grupo como barra de herramientas flotante.

En la animación 13.5 podemos ver el trazado de un polígono.

Animación 13.5. Trazado de un polígono

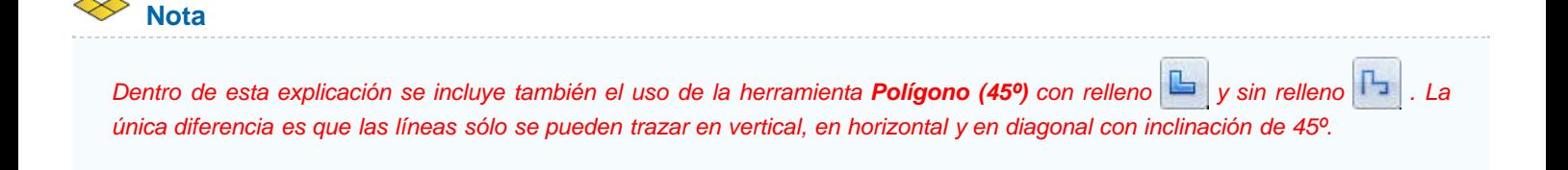

#### **Línea a mano alzada**

Esta herramienta Línea a mano alzada, en sus versiones con relleno y sin relleno , es una de las más fáciles de utilizar a primera vista. Sin embargo, el retoque del trazado conseguido con ella puede resultar después un poco más complejo al tener que manejar los puntos de trazado y los manejadores de curva (con los que trabajaremos en otro tema). Para realizar un trazado a mano alzada:

- 1. Seleccionamos la herramienta **Línea a mano alzada**, con relleno o sin él.
- 2. Llevamos el puntero al área de dibujo y veremos que en su parte inferior derecha muestra un trozo de línea curva.
- 3. Hacemos clic y, sin soltar el botón izquierdo, arrastramos describiendo el dibujo que queremos hacer como si estuviésemos dibujando con un lápiz sobre un papel.
- 4. Soltamos el botón del ratón y el trazado queda realizado. Si la herramienta era con relleno a medida que vamos trazando va apareciendo el relleno de color y al soltar el botón del ratón se unirá el punto inicial con el final.

## **Nota**

*Tras terminar de realizar uno de estos trazados a mano alzada, si está activada la herramienta Puntos de la barra de herramientas Dibujo, veremos que, en vez de mostrar los puntos de control, aparecerán los puntos de trazado, de color cyan, uno en cada vértice o cambio de sentido de una curva.*

#### **Curva**

La herramienta **Curva**, tanto en su versión con relleno  $\bigcirc$  como en su versión sin relleno  $\bigcirc$ , es la que resulta un poco más complicada de manejar, pero siguiendo estos pasos que se indican a continuación podemos usarla con total seguridad:

- 1. Seleccionamos la herramienta **Curva** (una de las dos) y nos colocamos en el área de la diapositiva.
- 2. Para fijar el primer punto de la curva hacemos clic y mantenemos pulsado el botón izquierdo.
- 3. Arrastramos trazando una recta y el lugar en el que soltemos el botón del ratón marcará la dirección de la curva.
- 4. Movemos ahora el puntero (sin pulsar el botón del ratón) y veremos que se va trazando la curva.
- 5. Hacemos clic donde queramos fijar el segundo punto de la curva y se producirán efectos diferentes según hagamos clic y mantengamos pulsado el botón para arrastrar o hagamos clic y soltemos para mover el puntero solo.
- 6. Para terminar el trazado hacemos doble clic sobre el último punto que vayamos a trazar en la curva.
- Si mantenemos pulsado el botón del ratón y arrastramos conseguiremos controlar la dirección de la curva desde este segundo punto hasta el tercer punto (lo mismo que hicimos con la primera pulsación en el punto de comienzo). A continuación podemos mover el puntero hasta el tercer punto, hacer clic en él y mantener pulsado realizando otra vez el mismo proceso tantas veces como curvas queramos trazar.
- **Si soltamos el botón tras fijar el segundo punto y volvemos a hacer clic en otro punto de la diapositiva, lo que hacemos es** colocar el segundo punto como punto de inflexión de la curva (lugar en el que la curva cambia bruscamente su dirección con un ángulo). Pero si hacemos lo mismo con el tercer punto conseguiremos un línea recta entre el segundo y el tercer punto.

Para todos estos trazados de curva podemos utilizar la tecla **Mayús** y conseguir saltos de 45 grados que nos permitan crear imágenes más regulares.

En la animación 13.6 podemos ver cómo se realiza el trazado de curvas.

Animación 13.6. Trazando curvas

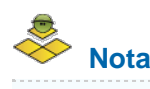

*Si en el momento de fijar un punto de la curva mantenemos pulsada la tecla Alt, la curva se cerrará automáticamente uniendo*

*ese punto con el punto de comienzo, pero la herramienta sigue activa para que tracemos otra curva en cualquier posición. De este modo podemos trazar varias curvas independientes y cuando queramos terminar hacemos doble clic y veremos todas las curvas trazadas formando parte de un único objeto combinado. Si tras trazar varias curvas de este modo no hacemos doble clic para terminar y seleccionamos otra herramienta los trazados se borrarán.*

Este artículo está licenciado bajo [Creative Commons Attribution Non-commercial Share Alike 3.0 License](http://creativecommons.org/licenses/by-nc-sa/3.0/)